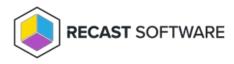

# Install Recast Management Server with Proxy

Last Modified on 03.20.23

Recast Management Server software can be installed on its own server or on the primary Configuration Manager server.

Prerequisites

- Your system meets the Recast Management Server hardware, software, network, and certificate requirements
- You've configured the appropriate proxy service account permissions

# Run the Recast Management Server Installer

After downloading Recast Management Server from the Recast Portal, run the installer and follow its prompts.

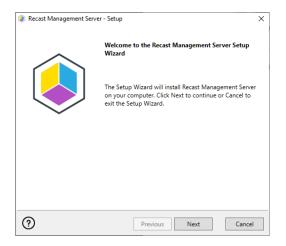

IIS

To configure IIS:

1. On the **IIS Configuration** page, change the **Server Name** only if the client is going to use a DNS alias.

2. Set the **IIS Port**. The default IIS Port is **TCP 444**, to prevent conflicts when Recast Management Server is installed on Configuration Manager servers. The IIS Port can be changed to 443, or any open TCP port, to suit your environment.

| Recast Management Ser | er - Setup                   | ×          |
|-----------------------|------------------------------|------------|
| IIS Configuration     |                              |            |
| Server Name           | DEMO-RMS-TEST.demo.recastsof | tware.com  |
| IIS Port              | 444                          |            |
|                       |                              |            |
|                       |                              |            |
|                       |                              |            |
|                       |                              |            |
|                       |                              |            |
|                       |                              |            |
| 0                     |                              |            |
| (?)                   | Previous N                   | ext Cancel |

## Certificates

Recast Management Server requires a certificate for secure communication with Right Click Tools and any Recast Proxies.

To configure a certificate:

On the **Certificate Configuration** page, we recommend that you **Use an Existing IIS Certificate** issued by a trusted Certificate Authority (CA). If you choose to **Generate a Self-Signed Certificate**, you must import the Recast Management Server self-signed certificate to the Trusted Root Certificate Authorities store on devices running Right Click Tools, Recast Agent, or Recast Proxy.

| Recast Management Server - Setup                                                           | ×      |
|--------------------------------------------------------------------------------------------|--------|
| Certificate Configuration                                                                  |        |
| <ul> <li>Generate Self-Signed Certificate</li> <li>Use Existing IIS Certificate</li> </ul> |        |
| CM1.corp.contoso.com (EC7FA8AA95532BE7709F710F8A93CDF9166417F/                             | 4)     |
| CM1.corp.contoso.com (A04D3DD9A00797AD46B45BAFC8BECAB478A69                                | 371)   |
| ? Previous Next                                                                            | Cancel |

#### **CERTIFICATE NOTES:**

- The certificate subject name (or a subject alternative name) should match the server name in the URL that Right Click Tools and Recast Proxies are pointed toward.
- Right Click Tools will prompt for any untrusted certificates and add them to an allowed list.
- The certificate can be changed later by editing the Binding in IIS Manager.

#### SQL Server

There are two types of permissions that will allow the Recast Management Server installer to automatically create the SQL database with all the necessary permissions:

• The user account running the installation can be assigned a SysAdmin role in the SQL instance. If the user account

has permission to connect remotely, use the **Test SQL Connection** button to check connectivity to the SQL Server during the install. After the RMS installer creates the database, the SysAdmin permission can be removed.

• The computer account of the Recast Management Server can be granted **db\_creator** permissions. In this case, check the **Skip SQL Connection Test** box.

| Recast Management Server - Setup                                                                                                    |
|----------------------------------------------------------------------------------------------------|
| SQL Configuration                                                                                                    |
| If you would like the installer to automatically create the database and setup permissions,<br>add the user running setup to the sysadmin role on the SQL server before clicking Next.<br>This role can be removed after the installation finishes. |
| SQL Server Name CS-TEST-SQL.cs.recastsoftware.com                                                                                                    |
| SQL Server Port 1433                                                                                                    |
| Test SQL Connection                                                                                                    |
|                                                                                                    |
|                                                                                                    |
|                                                                                                    |
|                                                                                                    |
| Previous     Next     Cancel                                                                                                    |

#### SQL SERVER NOTES:

- The default SQL Server Port Number is 1433.
- A fully licensed version of SQL is strongly recommended to avoid the 10GB storage limitation of SQLExpress.
- After the SQL database is created, simplify the database recovery model to prevent storage issues.
- **Remote SQL Server**: The computer account of Recast Management Server will need db\_owner permissions to create the database on the remote device. If the account running the Recast Management Server installer does not have permission to create a SQL database, the database administrator can pre-create the RecastManagementServer database and manually give the computer account db\_owner permissions.
- Local SQL Server: The IIS AppPool\Recast Management Server account will need db\_owner permissions to create the database on the local device. Alternatively, the database administrator can pre-create the database and give the IIS AppPool\Recast Management Server account db\_owner permissions to the database. The IIS AppPool\Recast Management Server account will not exist until after the installation completes, so the permissions will need to be given after installation.

#### **Import License**

You can download and import your Recast licenses when installing Recast Management Server.

To download your Enterprise license:

1. On the **Import License** page, enter your Recast Portal email address and password.

2. Click **Download License**. The license information will appear in the right-hand column.

**NOTE**: If your server does not have internet access, click **Browse for License** to browse the filesystem for a license file that has been exported from the Recast Portal.

| Recast Ma      | anagement Server - Setup                                                                       |                     | ×                         |
|----------------|------------------------------------------------------------------------------------------------|---------------------|---------------------------|
| Import         | License                                                                                        |                     |                           |
| License. If yo | your Recast Software accoun<br>ou do not have internet acces<br>port a copy of your license an | s on this computer, | visit the Recast Software |
| Email          |                                                                                                | Expiration          | 8/7/2022 12:00:00 AM      |
| Password       |                                                                                                | Device Count        | 1500                      |
|                | Download License                                                                               |                     | Browse for License        |
|                |                                                                                                |                     |                           |
|                |                                                                                                |                     |                           |
|                |                                                                                                |                     |                           |
|                |                                                                                                |                     |                           |
| ?              |                                                                                                | Previous            | Next Cancel               |

#### Proxy

Recast Proxy must be deployed separately, after Recast Management Server installation, if the proxy is being installed on a server other than the Recast Management Server. For instructions, see Install Recast Proxy Separately.

**NOTE**: Proxy configuration is optional for Privilege Manager where Active Directory or Microsoft Entra ID objects are not used to target rules.

To configure the proxy during RMS installation:

On the installer's **Proxy Configuration** page, enter the service account **Domain**, **User**name, and **Password** and click **Test Credentials** to verify service account details.

| Recast Man                      | agement Server - Setup                                                                 |
|---------------------------------|----------------------------------------------------------------------------------------|
| Proxy Co                        | nfiguration                                                                            |
| A Recast Prox<br>Recast securit | y is required for scheduling Kiosk Manager and Builder actions as well as<br>y scopes. |
| Domain                          | corp.contoso.com                                                                       |
| User                            | LabAdmin                                                                               |
| Password                        |                                                                                        |
|                                 | Test Credentials Do Not Install Recast Proxy                                           |
| User creden                     | tials valid                                                                            |
|                                 |                                                                                        |
|                                 |                                                                                        |
|                                 |                                                                                        |
| ?                               | Previous Next Cancel                                                                   |

### Domain

To configure your domain:

1. On the **Domain Configuration** page, enter the **Domain Name**.

2. Click **Test Domain Connection** to verify that the service account has access to read from your domain.

| Recast Management Ser       | ver - Setup                                           | ×      |
|-----------------------------|-------------------------------------------------------|--------|
| Domain Configuratio         | n                                                     |        |
| Enter and verify the inform | ation necessary to read from your Active Directory do | omain. |
| Domain Name                 | corp.contoso.com                                      |        |
| Test Domain Con             | nection                                               |        |
| Success                     |                                                       |        |
|                             |                                                       |        |
|                             |                                                       |        |
|                             |                                                       |        |
|                             |                                                       |        |
|                             |                                                       |        |
| 2                           |                                                       |        |
| (?)                         | Previous Next (                                       | Cancel |

## Configuration Manager

NOTE: Configuration Manager does not need to be set up for Privilege Manager.

To set up your Configuration Manager for the proxy:

1. On the **Configuration Manager Configuration** page, enter the following information:

- Name of the site server that has your **SMS Provider** role
- Site Code
- Name of the **SQL Server** where your Configuration Manager SQL database is located
- SQL Database name

**NOTE**: You can skip the **Configuration Manager Configuration** page during Recast Management Server or Recast Proxy installation by removing any information from the text fields, selecting **Test ConfigMgr Connection** and the **Skip ConfigMgr Verification** checkbox, and clicking **Next.** 

2. Click **Test ConfigMgr Connection** to check that the service account has access.

| Recast Management Sen                         | ver - Setup X                                        |  |
|-----------------------------------------------|------------------------------------------------------|--|
| Configuration Manager Configuration           |                                                      |  |
| Enter and verify the informative environment. | ation necessary to access your Configuration Manager |  |
| SMS Provider                                  | CM1.corp.contoso.com                                 |  |
| Site Code                                     | СНQ                                                  |  |
| SQL Server                                    | CM1.corp.contoso.com                                 |  |
| SQL Database                                  | ConfigMgr_CHQ                                        |  |
| Test ConfigMgr C                              | onnection                                            |  |
| Success                                       |                                                      |  |
|                                               |                                                      |  |
| ?                                             | Previous Next Cancel                                 |  |

#### MBAM

MBAM configuration is only required for a separate MBAM Server. If you are using the ConfigMgr integrated BitLocker or AD, you can skip this section and click **Install**.

**NOTE**: MBAM does not need to be configured for Privilege Manager or Application Manager.

To configure MBAM:

- 1. Tap Click Here to Configure MBAM.
- 2. Add your **Administration URL** and **SQL Server** information.
- 3. Click Test MBAM Connection to verify that the service account has access to MBAM.

#### 4. Click Install.

| Recast Management Service    | /er - Setup                                      | ×      |
|------------------------------|--------------------------------------------------|--------|
| MBAM Configuration           |                                                  |        |
| Enter and verify the informa | ation necessary to access your MBAM environment. |        |
| Administration URL           |                                                  |        |
| SQL Server                   |                                                  |        |
| Compliance Status DB         | MBAM Compliance Status                           |        |
| Recovery & Hardware DB       | MBAM Recovery and Hardware                       |        |
| Test MBAM Conn               | ection                                           |        |
|                              |                                                  |        |
|                              |                                                  |        |
|                              |                                                  |        |
| (?)                          | Previous 💱Install                                | Cancel |

# Verify Your Installation

When the installation is complete, verify that you are able to open the Recast Management Server by navigating to <a href="https://ServerFQDN:Port">https://ServerFQDN:Port</a> in a web browser (Chrome, Edge, or Firefox are recommended).

When asked to sign in, enter the username and password for the account used to install the Recast Management Server.

## Installation Log Location

To verify the installation logs for Recast Management Server and Recast Proxy (when installed together), navigate to C:\Users\user account running the install\AppData\Local\Temp

NOTE: The log is named something like Recast\_Management\_Server\_2022\*\*\*\*\*.log

Copyright © 2024 Recast Software Inc. All rights reserved.